**TOSHIBA Leading Innovation >>>** 

# フェミニティ倶楽部 エネルギーデータダウンロードガイド

本ガイドは、フェミニティ倶楽部で提供する電力等のデータを一括でダウンロードできる、ダウンロード画面につい て説明します。

フェミニティ倶楽部は、スマートメーター、蓄電池、エネルギー計測ユニット等のデータを取得する機器の設置と東 芝ホームゲートウェイへの登録がされている場合、電力等のデータを10年分蓄積できます(設置以前のデータは 取得・蓄積できません)。

ダウンロード画面では、蓄積されたデータをまとめてダウンロードできます。

\*パソコンまたはタブレットから利用できます。スマートフォンからは利用できません。

### フェミニティ倶楽部について

エネルギー使用状況の確認や、HEMS 対応家電機器の状態確認・遠隔操作などができるサービスです。 フェミニティ倶楽部のご利用には、あらかじめ次の準備が必要です。

- インターネットの常時接続環境の整備
- 東芝ホームゲートウェイの設置と設定 販売店へご相談いただくか、東芝ホームゲートウェイを購入済みの場合は『施工説明書』、『取扱説明書』、 『ユーザーズガイド』をご覧ください。
- フェミニティ倶楽部への会員登録

会員登録については、『東芝ホームゲートウェイ ユーザーズガイド』をご覧ください。

スマートメーター、蓄電池、エネルギー計測ユニット等データを取得する機器が設置および登録されていると、

フェミニティ倶楽部のクラウドサーバーに電力、水道、ガス等のデータが蓄積されます。

蓄積されたデータを利用して、エネルギー使用状況を「見える化」します。

詳しくは「 http://feminity.toshiba.co.jp/feminity/about/index\_j.html 」をご覧ください。

# 本書について

#### 記載について

本書に記載している画面やイラストは一部省略するなど、実際の表示とは異なる場合があります。

- 本書の画面は表示例です。接続されている機器によってアイコンの配置等表示が異なります。 表示されている電力等の値も表示例であり、実際の値とは異なります。
- 操作手順は、マウスによる操作を例にしています。タブレット等タッチパネルで操作する場合は、「クリック」を 「タップ」に読み替えてください。

#### 商標について

本書に掲載の商品の名称やロゴは、それぞれ各社が商標および登録商標として使用している場合があります。

#### ダウンロード画面の表示

フェミニティ倶楽部を表示し、ダウンロード画面を表示します。

**1** フェミニティ倶楽部のトップ画面を表示する

次のようにしてフェミニティ倶楽部を表示します。

- ① ブラウザのアドレスバーに"http://192.168.126.1"と入力し、[Enter]キーを押す
- ② ユーザー名とパスワードを入力し、[OK]ボタンをクリックする

初期設定では、ユーザー名「root」、パスワード「pass」です。

③ 東芝ホームゲートウェイの画面に表示されている「FEMINITY」ロゴをクリックする

参照<mark>>詳</mark>しくは、『東芝ホームゲートウェイ ユーザーズガイド』

スモ ▶● フェミニティ倶楽部のトップ画面が表示された状態で、ブラウザのお気に入りに登録すると、次回 から直接フェミニティ倶楽部のトップ画面を表示できます。

#### **2** [ダウンロード]をクリックする

ボタンが表示されていない場合は、 すたは 0 をクリックして、表示する機能を切り換えてください。

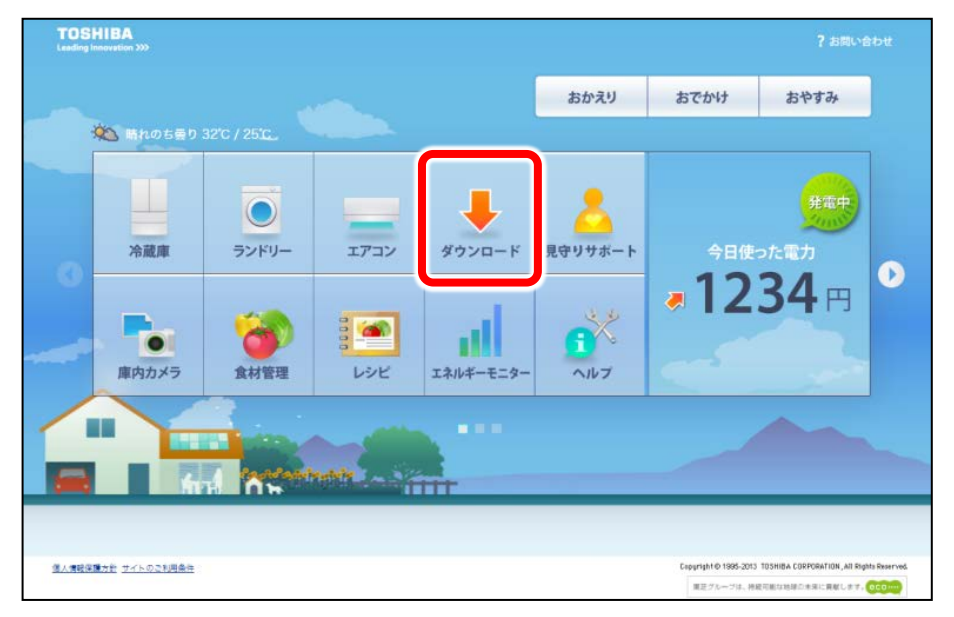

ダウンロード画面が表示されます。

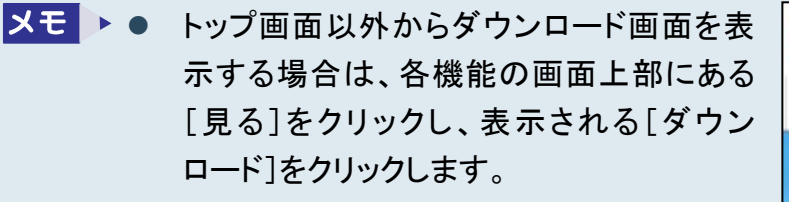

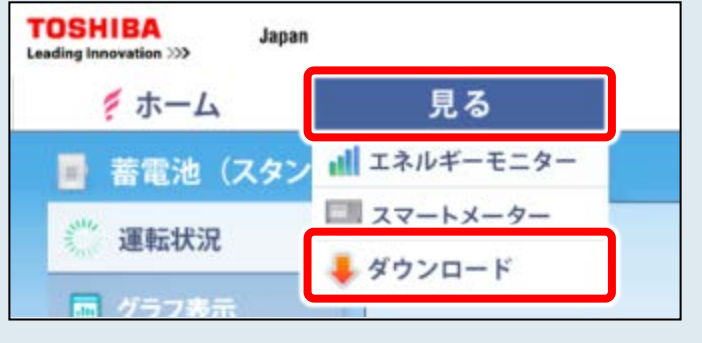

# ダウンロード画面

ダウンロード画面の画面構成を説明します。

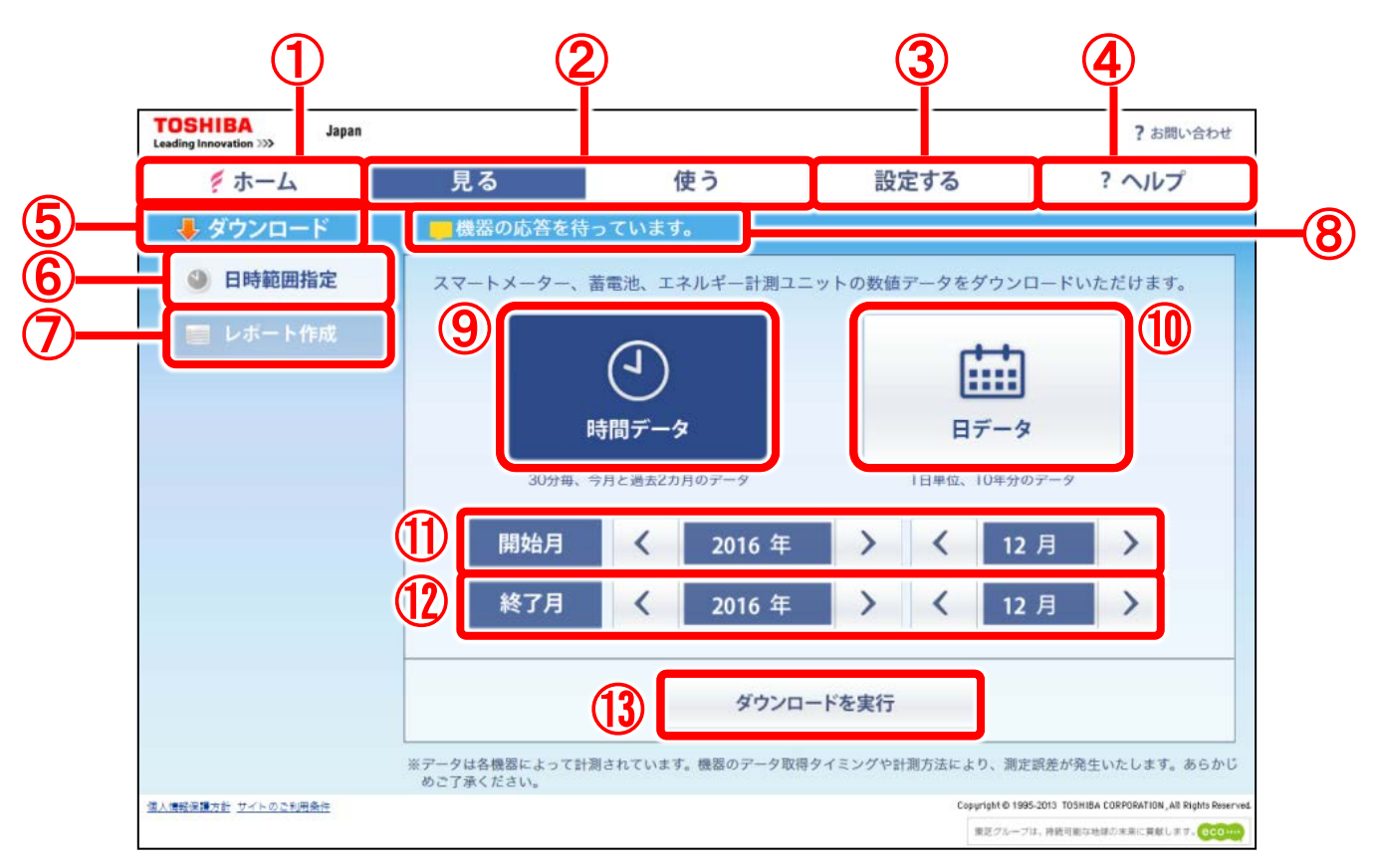

① [ホーム]

フェミニティ倶楽部のトップ画面を表示します。

- ② [見る]、[使う] フェミニティ倶楽部のメニューを表示します。
- ③ [設定する] フェミニティ倶楽部の設定画面を表示します。
- ④ [ヘルプ] ヘルプ画面を表示します。
- ⑤ タイトル 機能名を表示します。
- ⑥ [日時範囲指定] ダウンロードする日時範囲を指定する画面(上 の画面)を表示します。
- ⑦ [レポート作成] ZEH レポート作成ツール紹介サイトを表示しま す。
- ⑧ メッセージエリア メッセージがある場合に表示します。
- ⑨ [時間データ] 30 分単位で今月と過去 2 か月のデータをダウ ンロードするときに選択します。
- ⑩ [日データ] 1 日単位で開始月から終了月までのデータを ダウンロードするときに選択します。 最大で過去 10 年分をダウンロードできます。
- ⑪ 開始月 ダウンロードするデータの開始年月を選択しま す。 年と月の左右にある < | > | をクリックして、 開始年月を選択します。
- ⑫ 終了月 ダウンロードするデータの終了年月を選択しま す。 年と月の左右にある | < || > | をクリックして、 終了年月を選択します。
- ⑬ [ダウンロードを実行] 選択したデータのダウンロードを実行します。

# ダウンロード方法

ダウンロードは、データの単位と期間を選択して行います。選択できる単位と期間は次のとおりです。

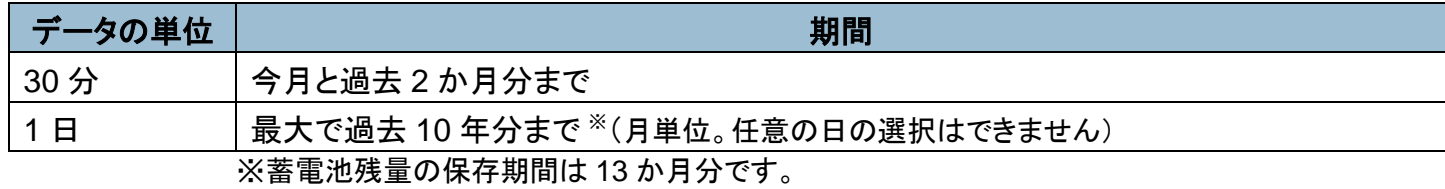

1 日単位のデータ 6 か月分をまとめてダウンロードする場合を例に、ダウンロード方法を説明します。

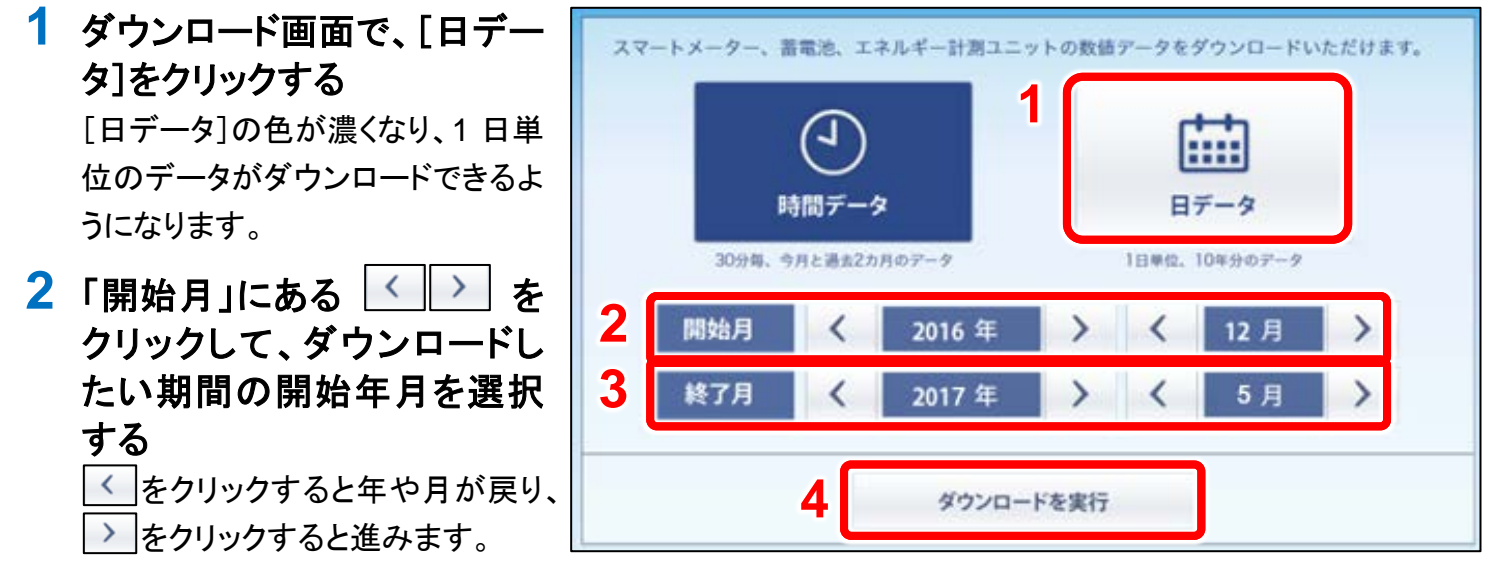

**3** 手順 **2** と同じようにして、「終了月」に「開始月」の **6** か月後の年月を選択する

#### **4** [ダウンロードを実行]をクリックする

ダウンロードを開始します。

ダウンロードデータの保存を促すメッセージが表示されたら、メッセージに従って保存してください。

# お問い合わせ先

フェミニティ倶楽部についてのお問い合わせ先は次のとおりです。

東芝ライテック商品ご相談センター

#### 0120-66-1048 (通話料:無料)

受付時間:365 日 9:00~20:00 携帯電話・PHS など 046-862-2772 (通話料:有料) FAX 0570-000-661 (通話料:有料)

- ・ お客様からご提供いただいた個人情報は、修理やご相談へ の回答、カタログ発送などの情報提供に利用いたします。
- ・ 利用目的の範囲内で、当該製品に関連する東芝グループ会 社や協力会社に、お客様の個人情報を提供する場合があり ます。

フェミニティ倶楽部 エネルギーデータダウンロードガイド 2016 年 12 月 第 1 版発行

#### 東芝ライテック株式会社

〒212-8585 神奈川県川崎市幸区堀川町 72 番地 34 ©2016 Toshiba Lighting & Technology Corporation 無断複製および転載を禁ず

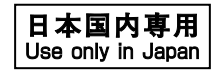